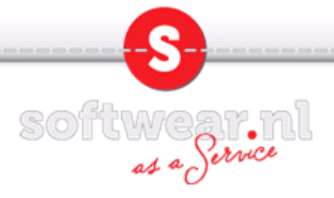

### Installatie PDFconverter op Windows7

- 1. Controleer of adobe reader op uw pc geinstalleerd staat.
- Mocht dit niet het geval zijn dan kunt u de laatste versie downloaden op http://get.adobe.com/nl/reader/
- 2. Start uw internet browser en ga naar download.softwear.nl

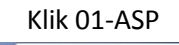

download.softwear.nl x  $\leftarrow \rightarrow c$  [  $\Box$  download.softwear.nl

# download.softwear.nl - /

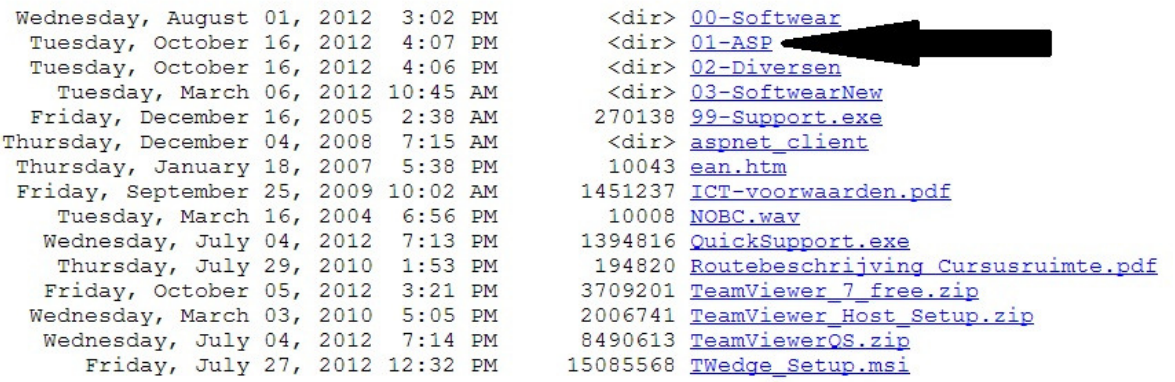

### 3. Kies voor pdf.exe en start de download.

download.softwear.nl x

 $\leftarrow \rightarrow$  C |  $\Box$  download.softwear.nl/01-ASP/

## download.softwear.nl - /01-ASP/

#### [To Parent Directory]

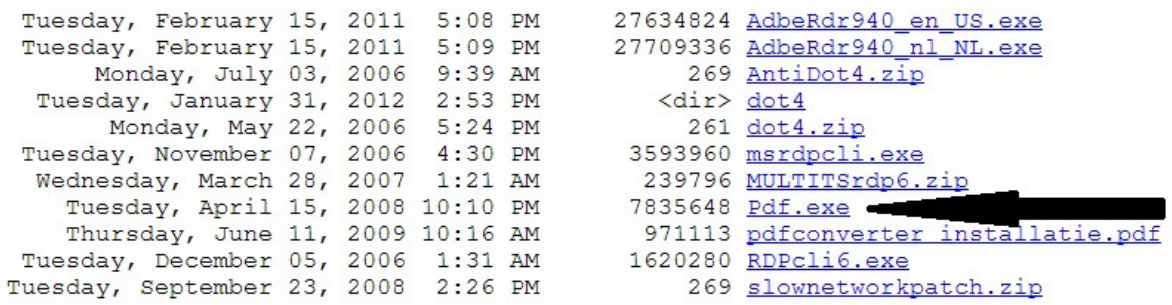

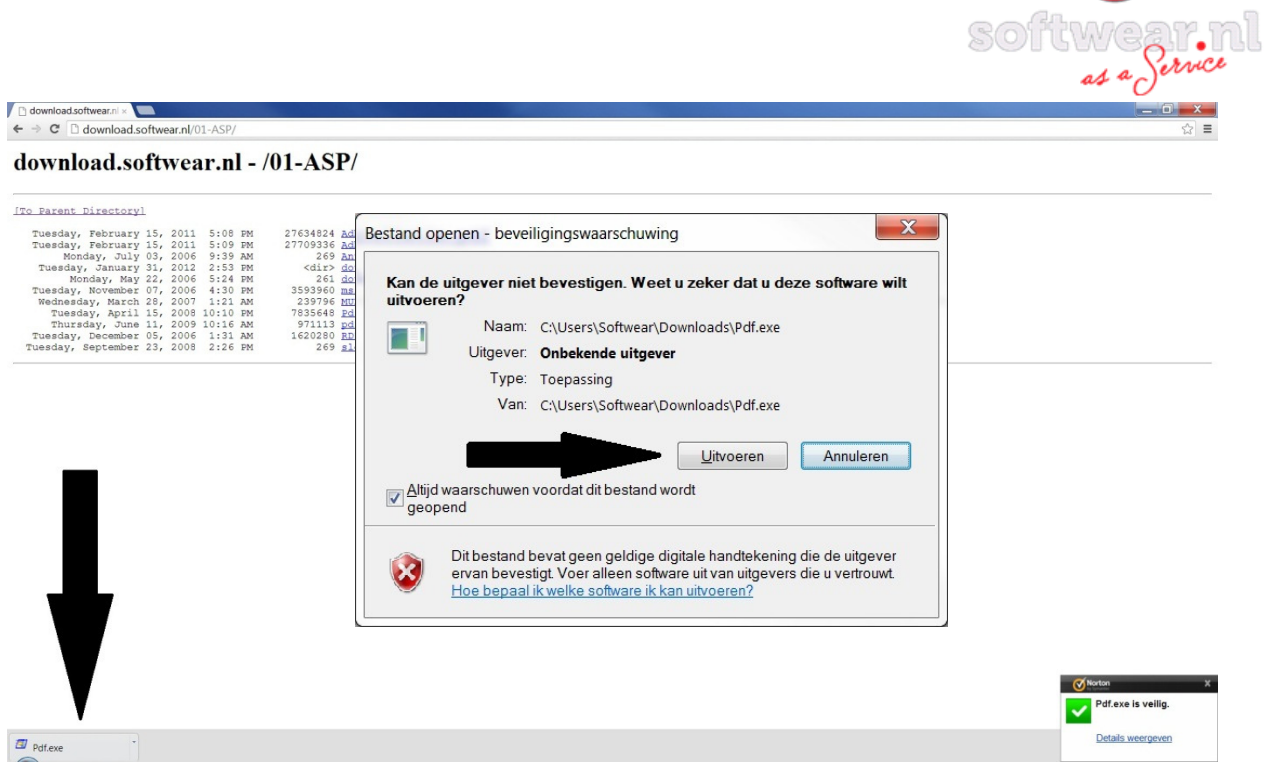

4. Klik de download en kies vervolgens voor uitvoeren.

5. Vervang de . (punt) in .\SoftwearPDFpa wat in de linker afbeelding is aangegeven in C:\SoftwearPDFpa zoals in de rechter afbeelding aangegeven en kies unzip.

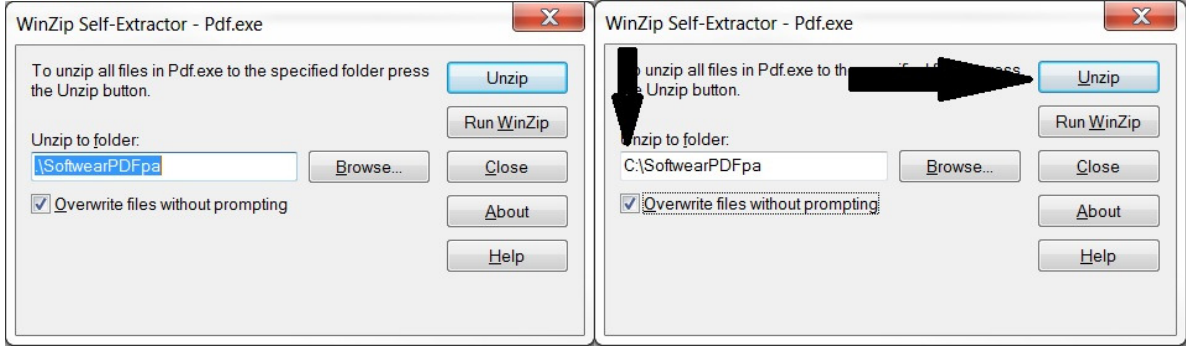

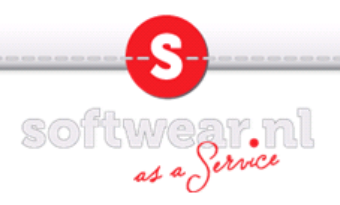

6. De files zijn ge-unzipped. Klik op OK en op Close

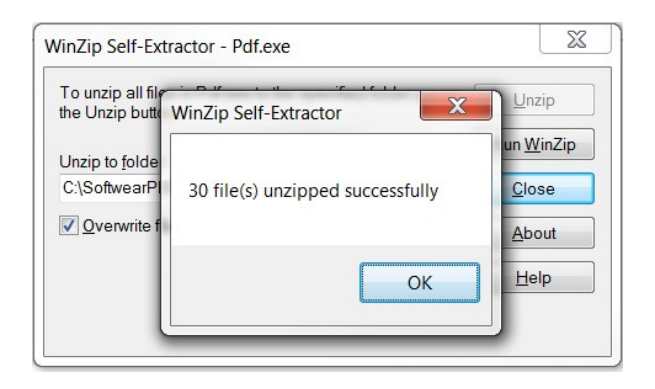

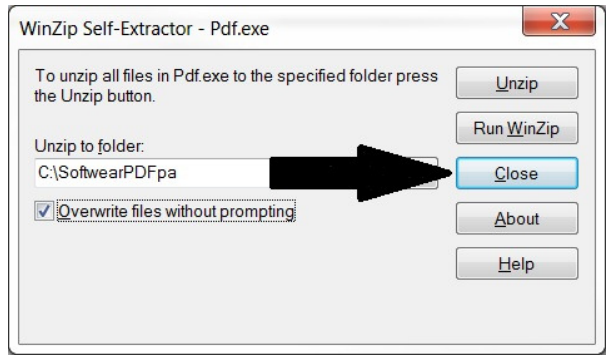

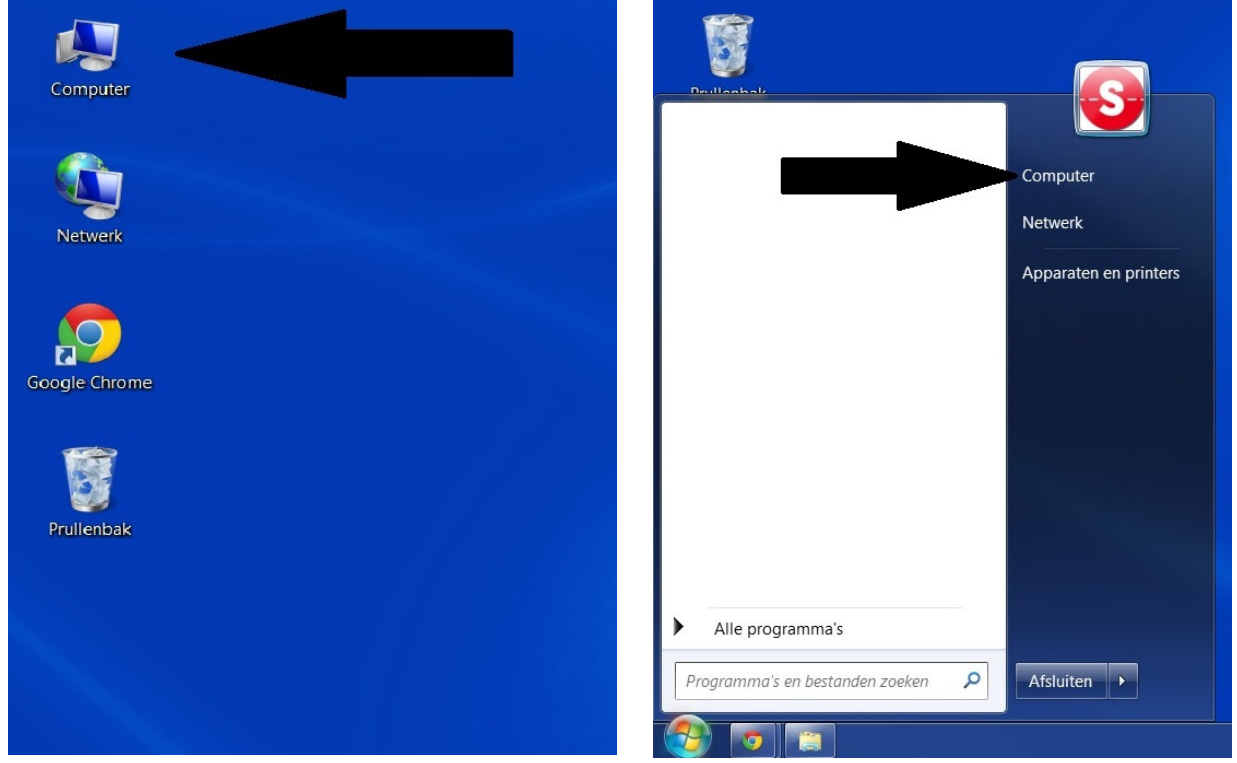

. Ga op het bureaublad of links onderin via het windows logo (voorheen start) naar Computer. Kies lokaal station (C:) en vervolgens de map SoftwearPDFpa

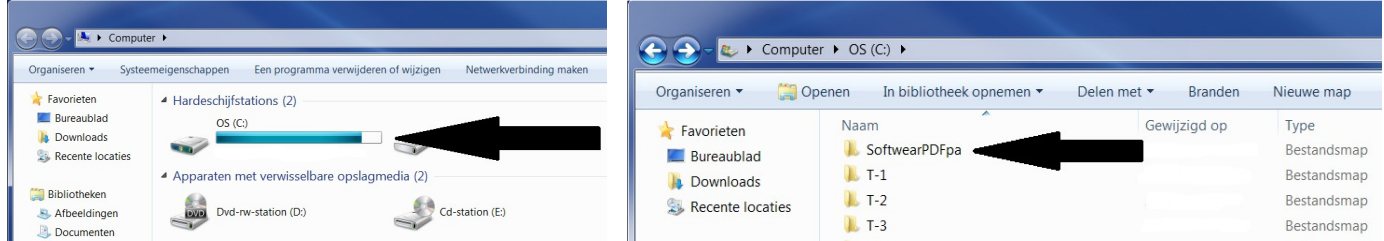

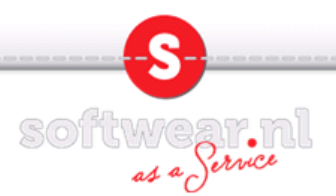

8. Dubbelklik op setup (toepassing), vervolgens op JA, en OK. De setup wordt nu gestart. Vervolgens wordt er in de internet browser een pagina gestart met een korte beschrijving over de PDFconverter. Deze mag rechts bovenin met het kruisje worden gesloten.

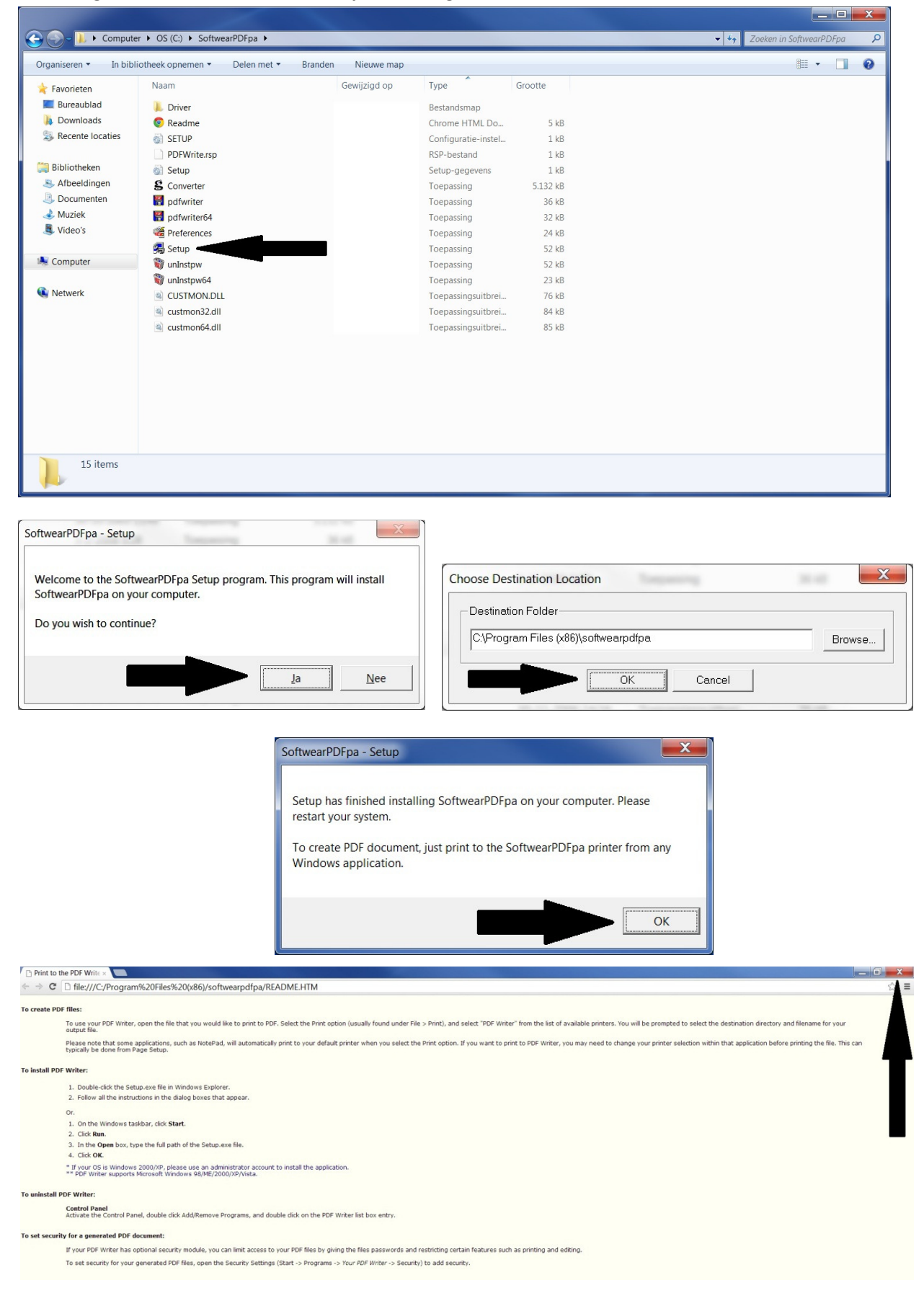

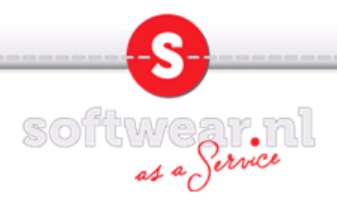

9. Ga naar de map SoftwearPDFpa en klik op Preferences. Vink alle 3 de linker vinkjes aan. En klik op het vierkantje met de 3 puntjes. Wijs hier de map SoftwearPDFpa op de C:\ aan en klik op OK.

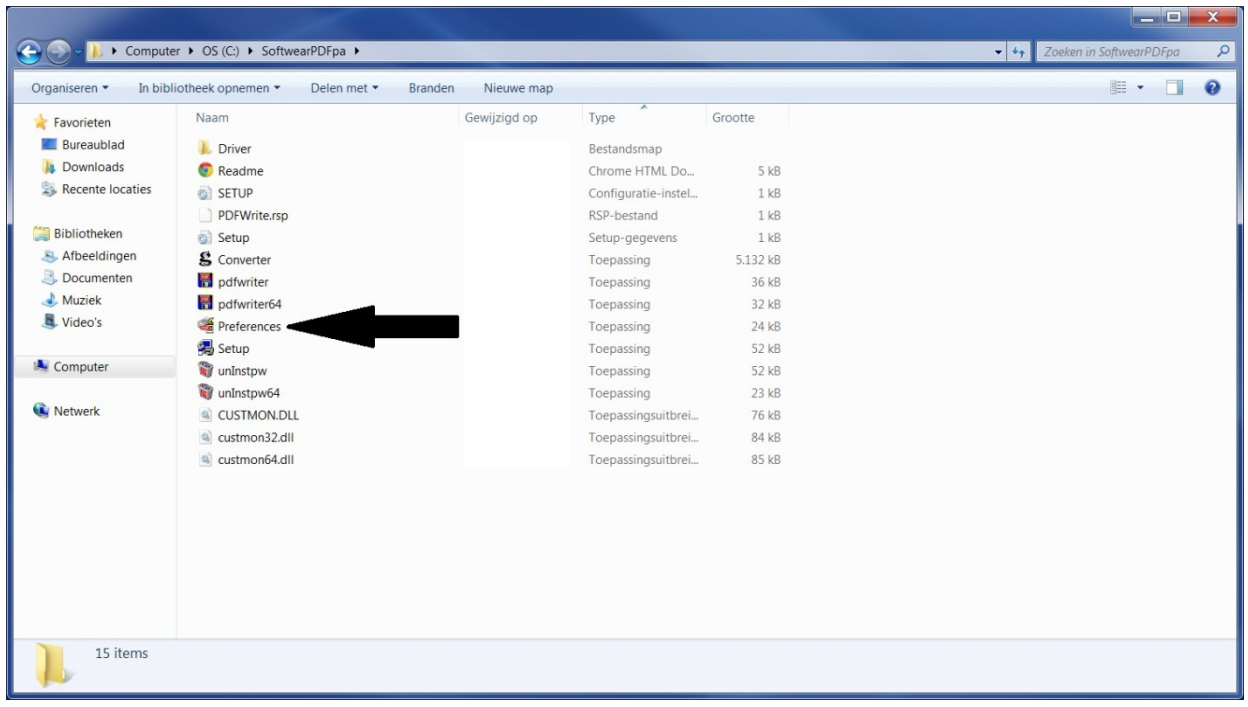

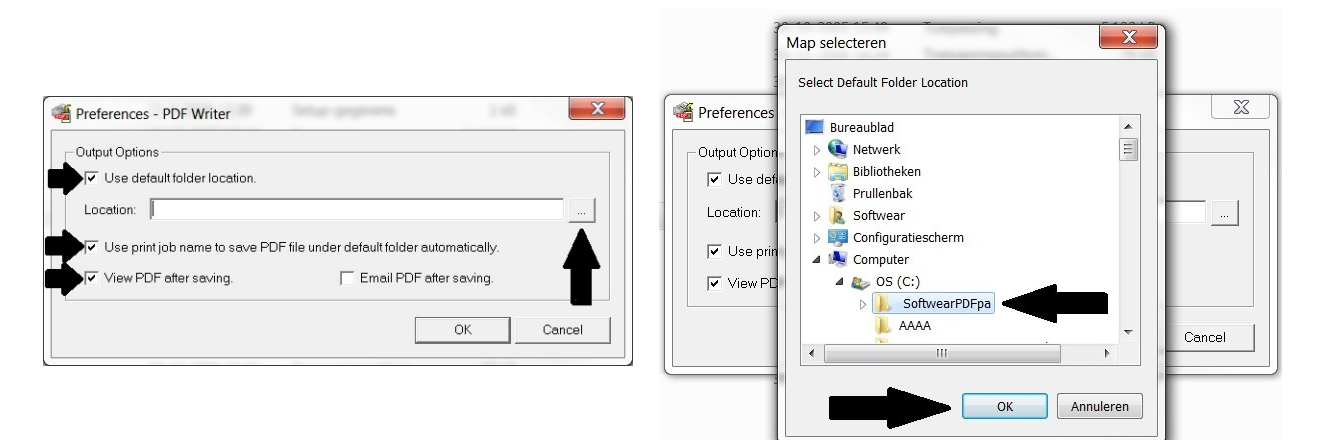

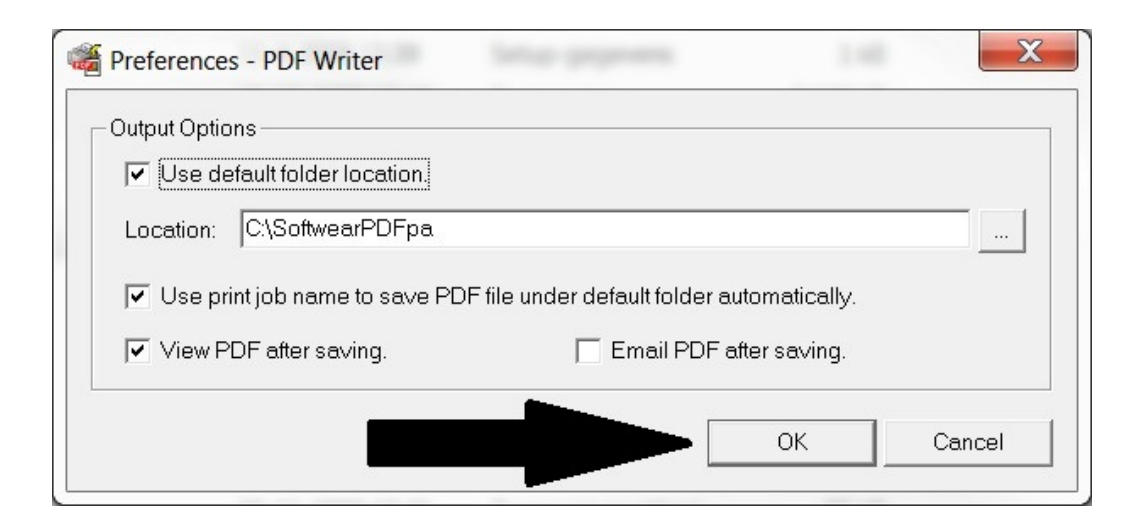

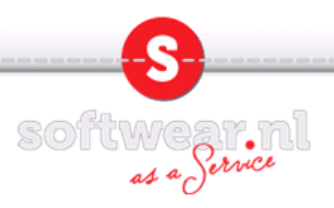

10. Sluit alle schermen door op het kruisje rechts bovenin te klikken.

Maak verbinding met Softwear en probeer een lijstje te printen. Onder printer dialoog krijgt u nu de optie PDFconverter. Wanneer u deze selecteerd krijgt u de onderstaande melding waarbij u OK kunt klikken.

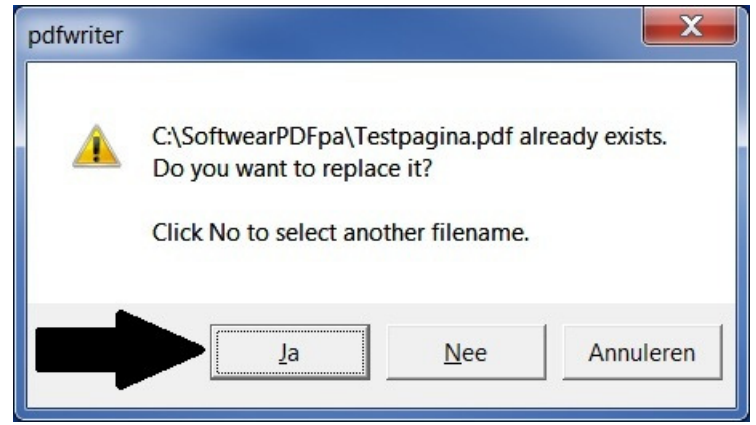

11. Adobe reader wordt nu op uw computer opgestart en uw lijstje wordt weergegeven. Klik op het printer icoontje bovenin.

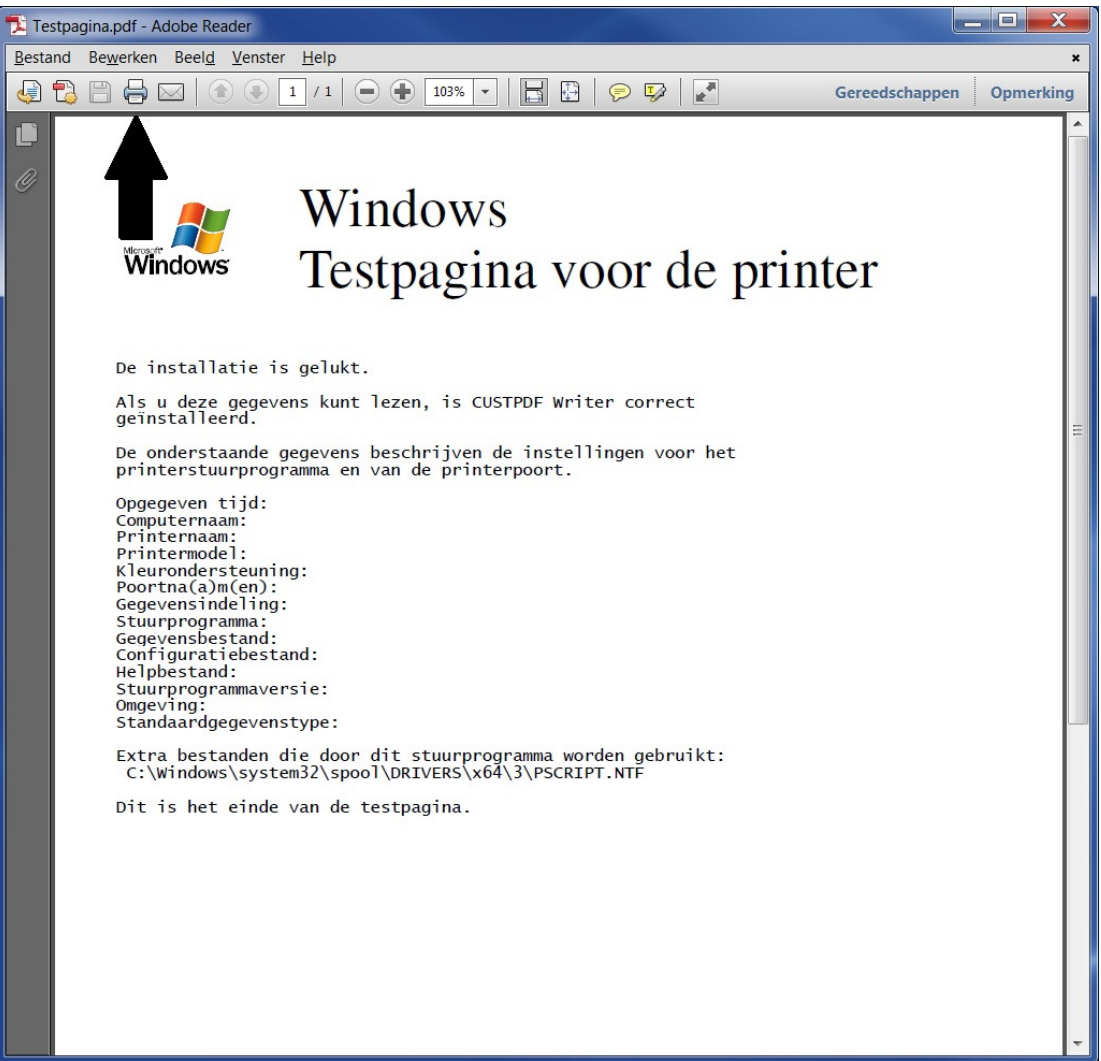

SOftwear.nl 12. Kies bovenin uw eigen printer. Zet halverwege de pagina het bolletje op Passend en kies rechtsonderin voor Afdrukken.

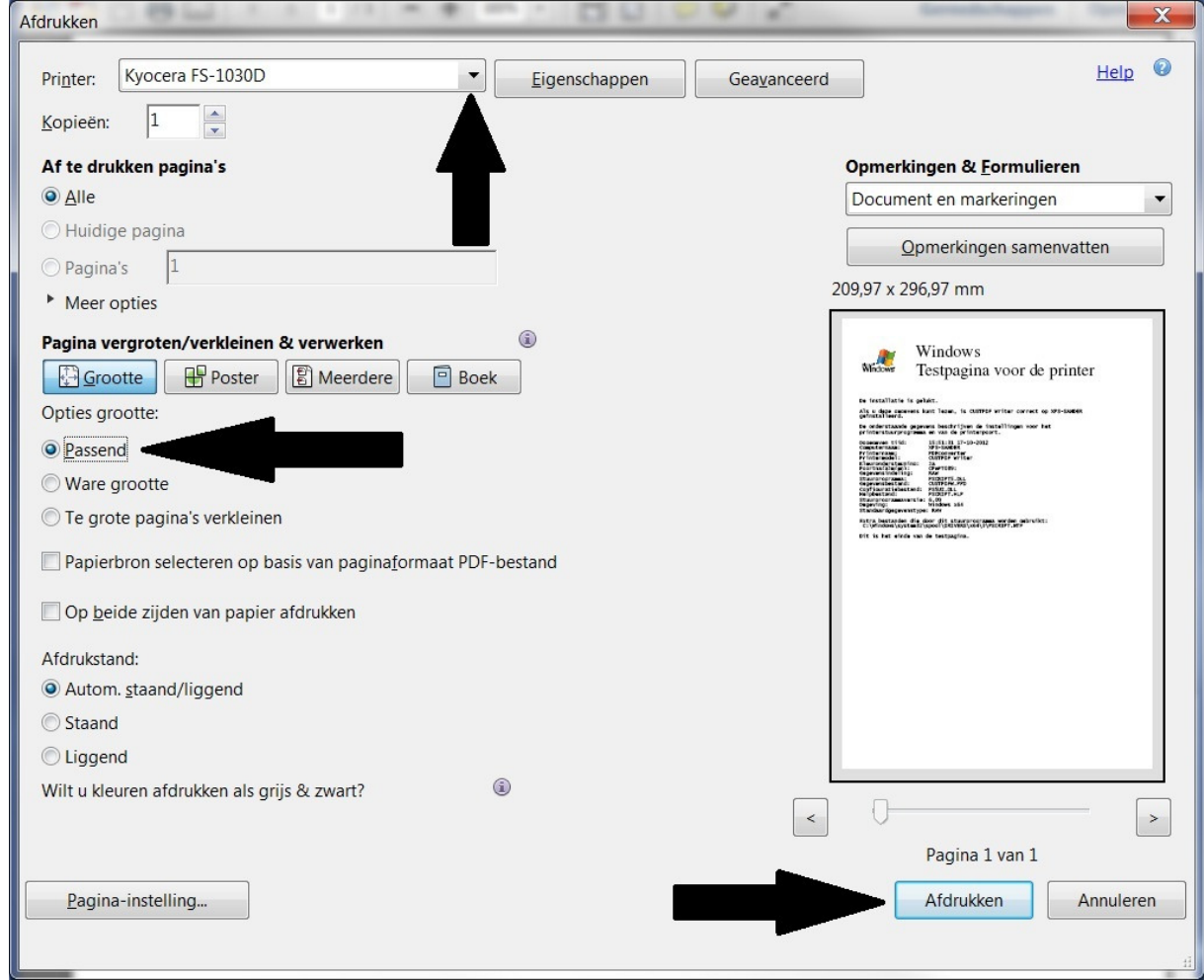

Einde Installatie.

NB. Sluit na elk printje adobe reader met het kruisje rechts bovenin en u komt terug in Softwear.